## **Katarzyna Fiebiger - doradca metodyczny edukacji wczesnoszkolnej**

## **Tik w edukacji - propozycja ZDALNEGO NAUCZANIA W EDUKACJI WCZESNOSZKOLNEJ na platformie Genially**

Dla naszych uczniów może sprawdzić się bezpłatna platforma Genially. Krok po kroku opiszę możliwość jej zastosowania.

Wpisując tę nazwę w wyszukiwarkę na pierwszym miejscu wyskoczy ten link: **[Genially, the tool for bringing your content to life.](https://www.google.pl/url?sa=t&rct=j&q=&esrc=s&source=web&cd=1&cad=rja&uact=8&ved=2ahUKEwi7zoCWiJ_oAhWQxosKHSbLAncQFjAAegQIBhAC&url=https%3A%2F%2Fwww.genial.ly%2F&usg=AOvVaw1Uw_GxwBLCVRrx6pjhcWz1) C** genially (Start creating  $\overline{\phantom{a}}$  Log in EN Make something that matters Create stunning presentations, infographics, and more in just seconds free account

Aby móc na niej pracować należy się zalogować przez Facebook lub np. adres e-mail. Gdy już jesteśmy zalogowani możemy stworzyć własną prezentację używając do jej wykreowania narzędzi z lewej strony. Na samej górze jest zakładka : Create Genially.

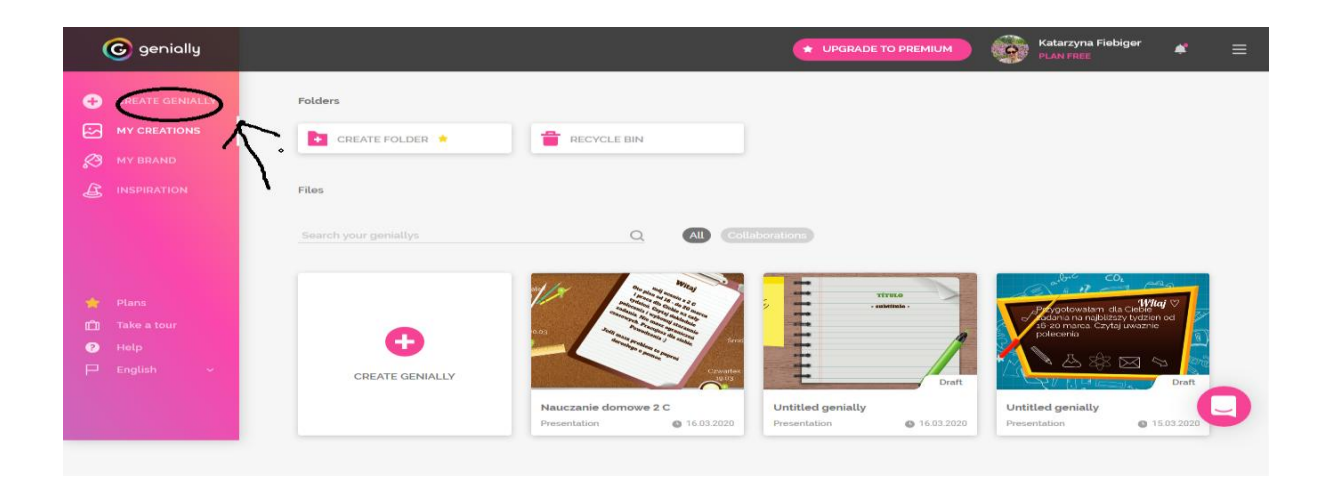

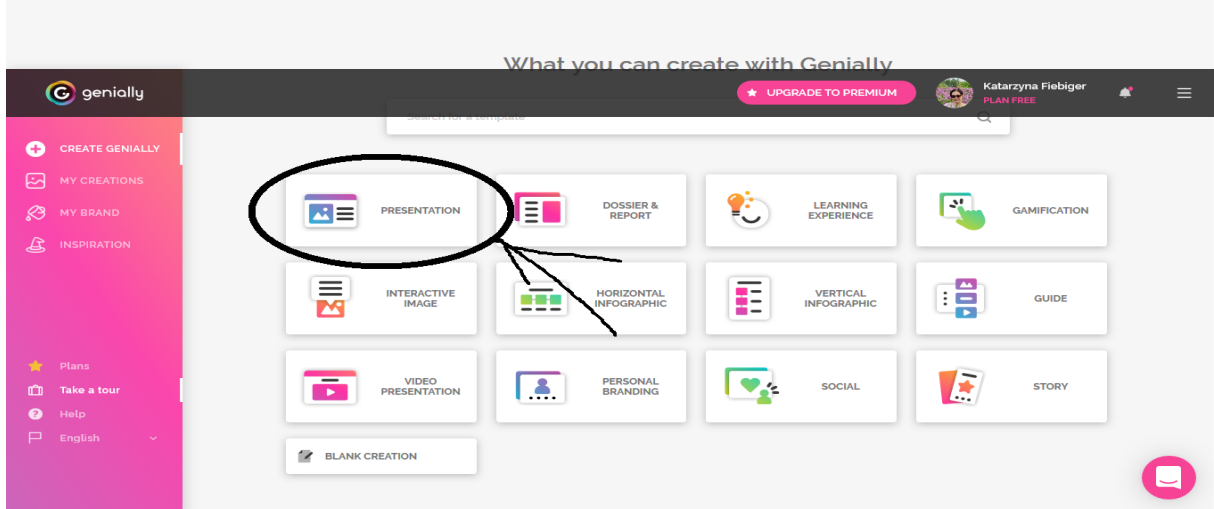

Tu otwiera nam się 12 kafelków z których ja wybrałam – Presentation.

Następnie wybieramy szatę graficzną, która nam odpowiada i jest bezpłatna. Aby ją wybrać klikamy na górze strony Education.

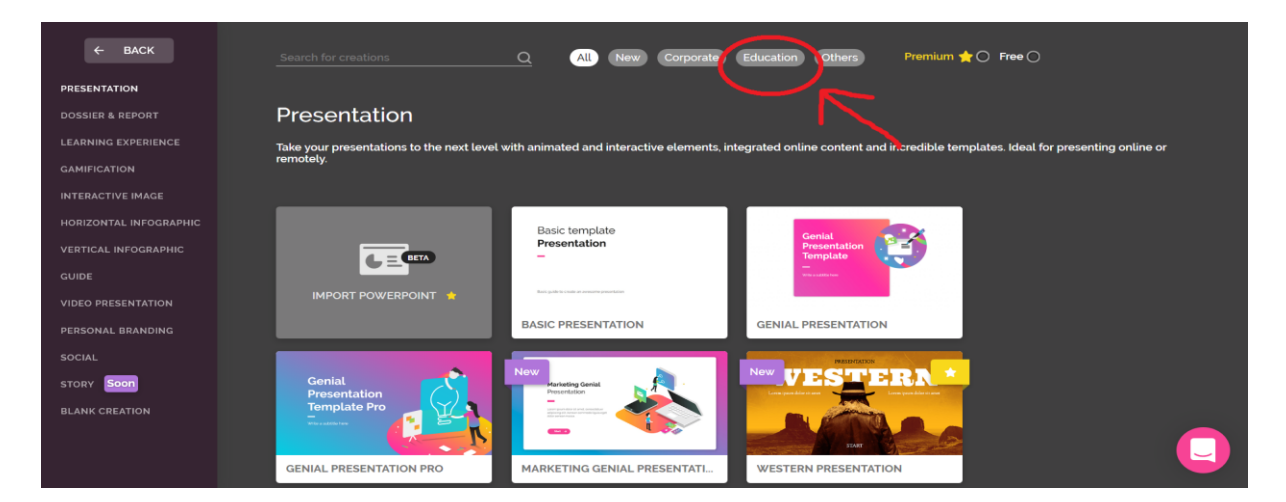

Ja wybrałam Desktop Presentation.

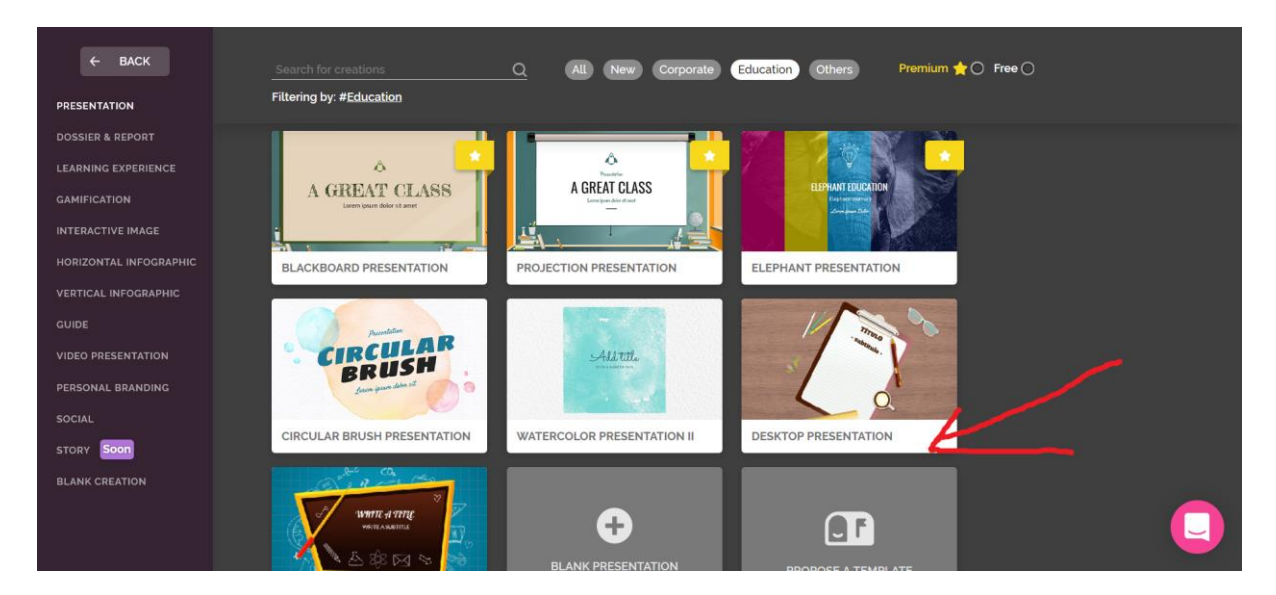

Jeśli już mamy wybraną prezentację możemy ją tworzyć i modyfikować według własnego pomysłu wykorzystując możliwości programu. Kliknij prezentację i ADD (dodaj)

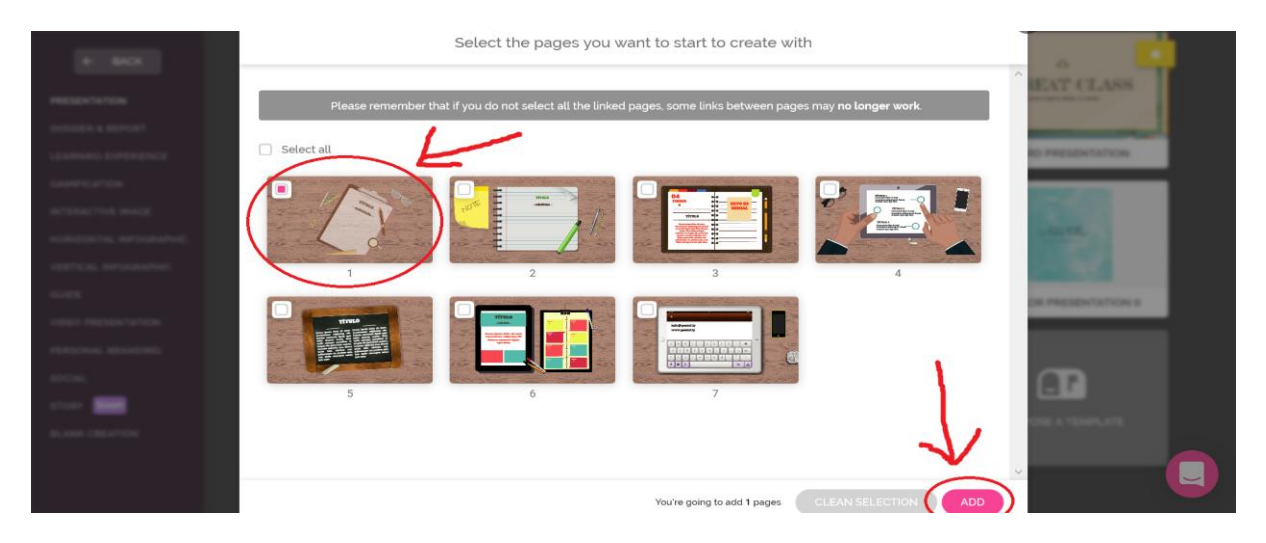

Aby wprowadzić jakiś napis do istniejącego elementu w moim przypadku są to kredki, linijka, okulary itp. Należy kliknąć w ten obrazek na górze wyświetlają się trzy ikony. Klikamy pierwszą z lewej strony (palec naciskający przycisk) klikamy w window i

## wprowadzamy treści.  $\bullet$  $Fdirc$  $\overline{\mathbf{x}}$  $\bigcirc$   $\bigcirc$   $\bigcirc$  then ·· ☆ → 空 ≫ 三  $\sim$ genial.ly  $2.00$ ∣∞⊾  $\bullet$ **ES COSTELES** s TITULO beitulo .  $_{p_{\text{norm}}}$  $\fbox{\parbox{1.5cm} \begin{picture}(10,0) \put(0,0){\line(1,0){10}} \put(15,0){\line(1,0){10}} \put(15,0){\line(1,0){10}} \put(15,0){\line(1,0){10}} \put(15,0){\line(1,0){10}} \put(15,0){\line(1,0){10}} \put(15,0){\line(1,0){10}} \put(15,0){\line(1,0){10}} \put(15,0){\line(1,0){10}} \put(15,0){\line(1,0){10}} \put(15,0){\line(1,0){10}} \put$  $\equiv$  $\bullet$ ..  $\blacksquare$

Może to być widomość słowna jak w moim przypadku, może to być obraz , lub np. link do filmiku czy gry.

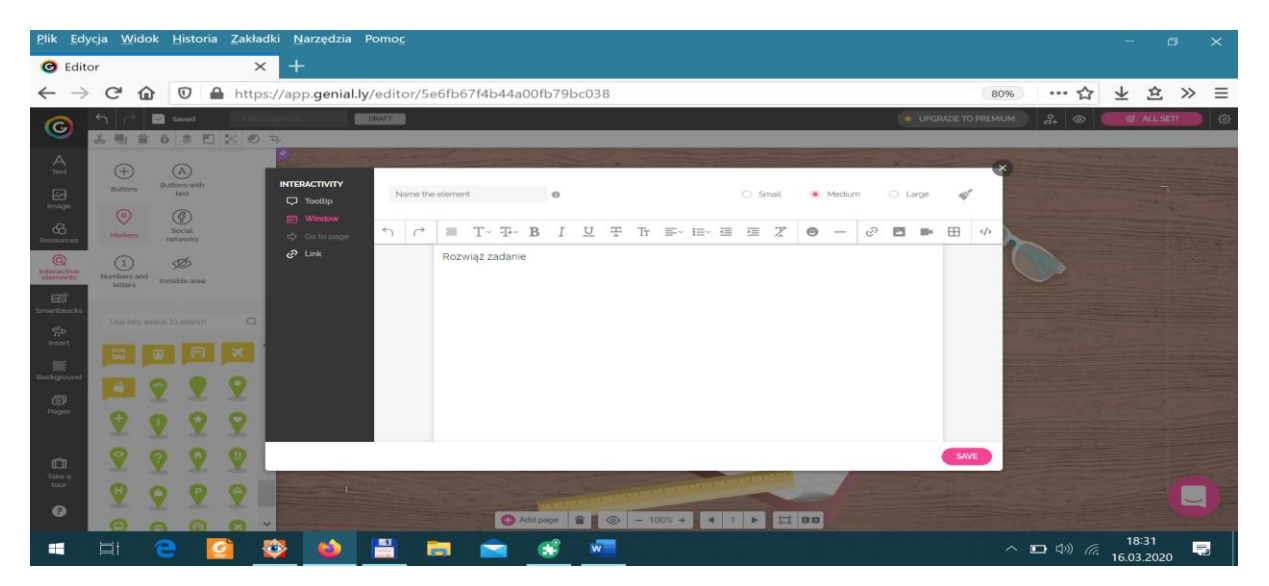

W podobny sposób stworzyłam druga stronę. Można też dodać interaktywne przyciski . W moim przypadku to te zielone z lewej strony i "przypiąć" je do obrazków. Aby mieć podgląd stworzonej naszej stronki klikamy na samej górze po prawej stronie w oczko na czarnym tle

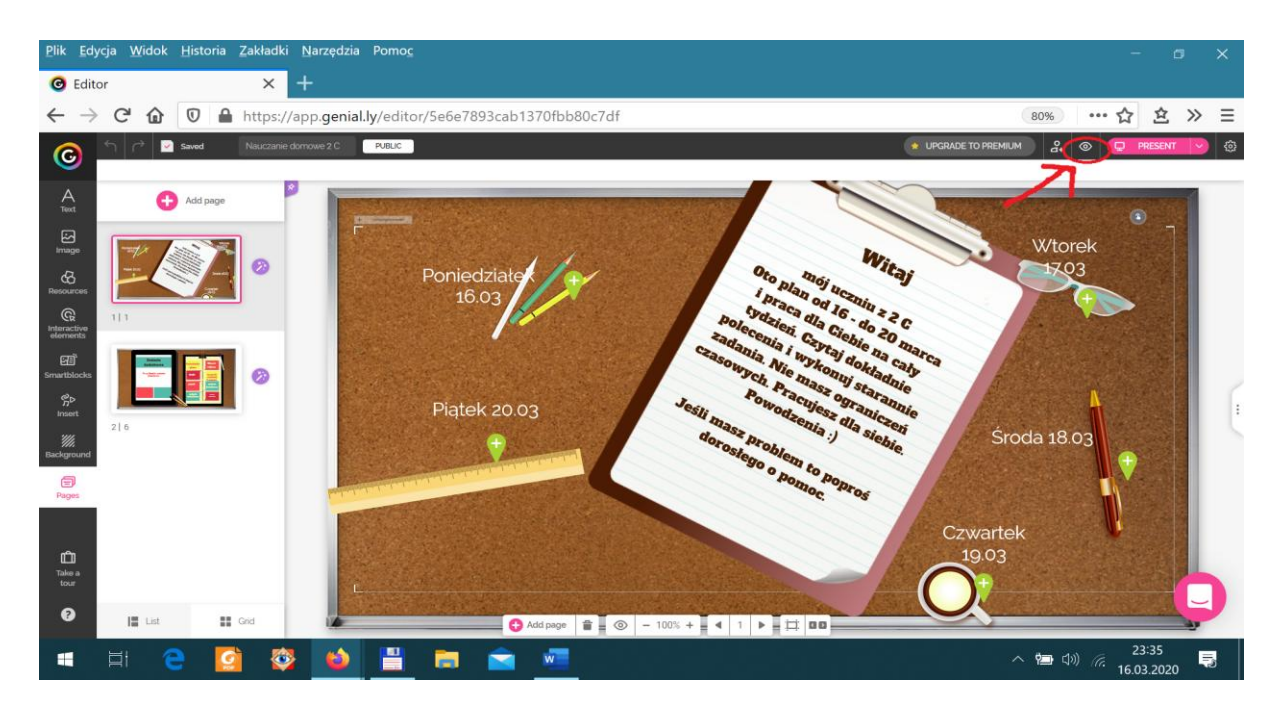

. W ten sposób zapisują się nasze informacje. Następnie klikamy na górze z prawej strony All SETT. Aby stworzyć link naszej prezentacji należy wpisać tytuł i opis prezentacji.<br>  $\frac{1}{2}$ Elik Edycja Widok Historia Zakładki Narzędzia Pomoc

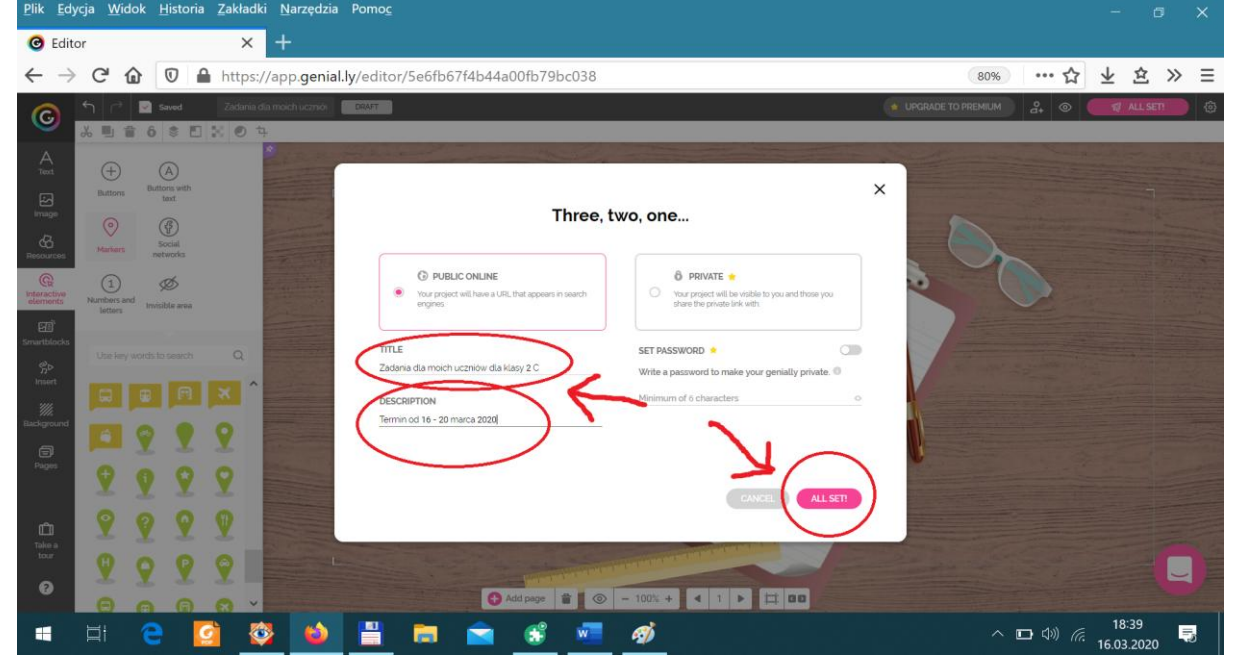

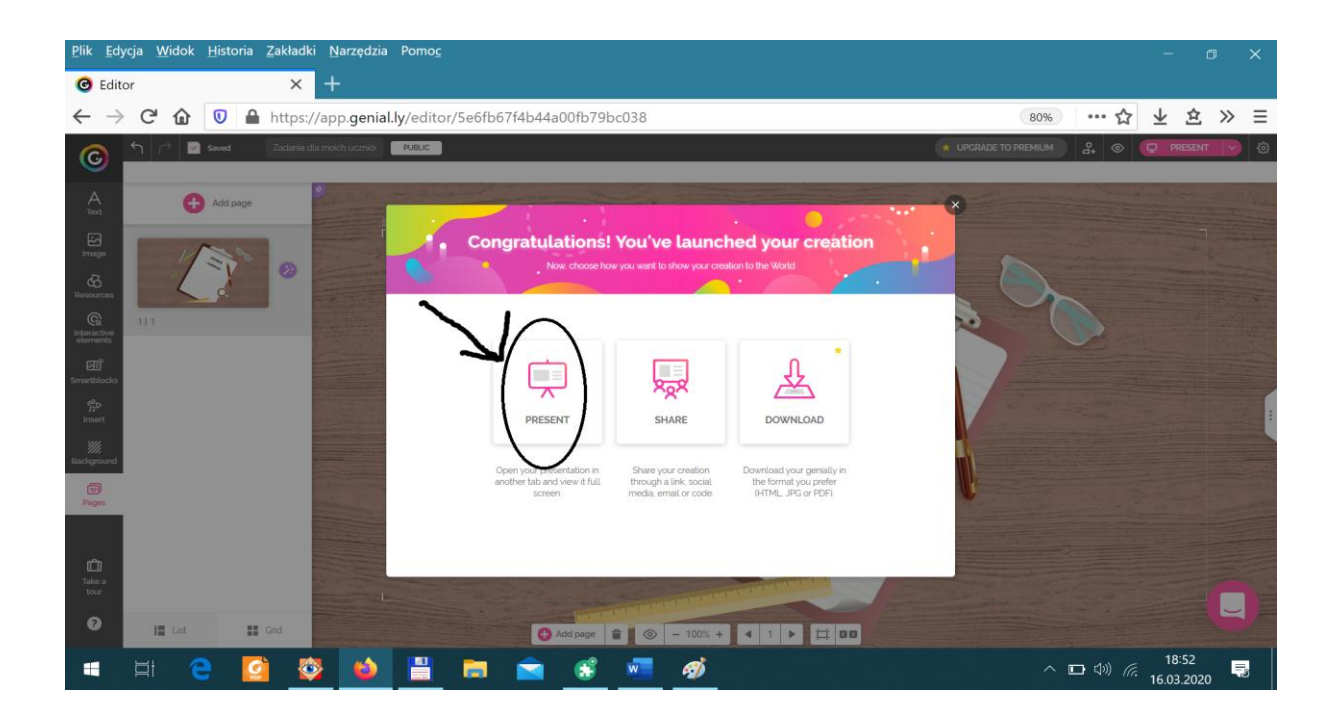

W ten sposób umożliwiliśmy jej zapisanie się i stworzyliśmy link do powielenia. Możemy już skopiować i przesłać go np. rodzicom i uczniom. Zaletą tej platformy jest to, że można wielokrotnie ją modyfikować, dokładać następne zadania, usuwać zbędne i kreować według potrzeb na bieżąco. Aby zmodyfikować naszą prezentację ponownie się logujemy do Genially tam nasza prezentacja jest zapisana. Dokonujemy zmian i aby zapisać ponownie klikamy na górze w górnym rogu w różowe pole PRESENT a właściwie w skrajną różową strzałeczkę w dół v.

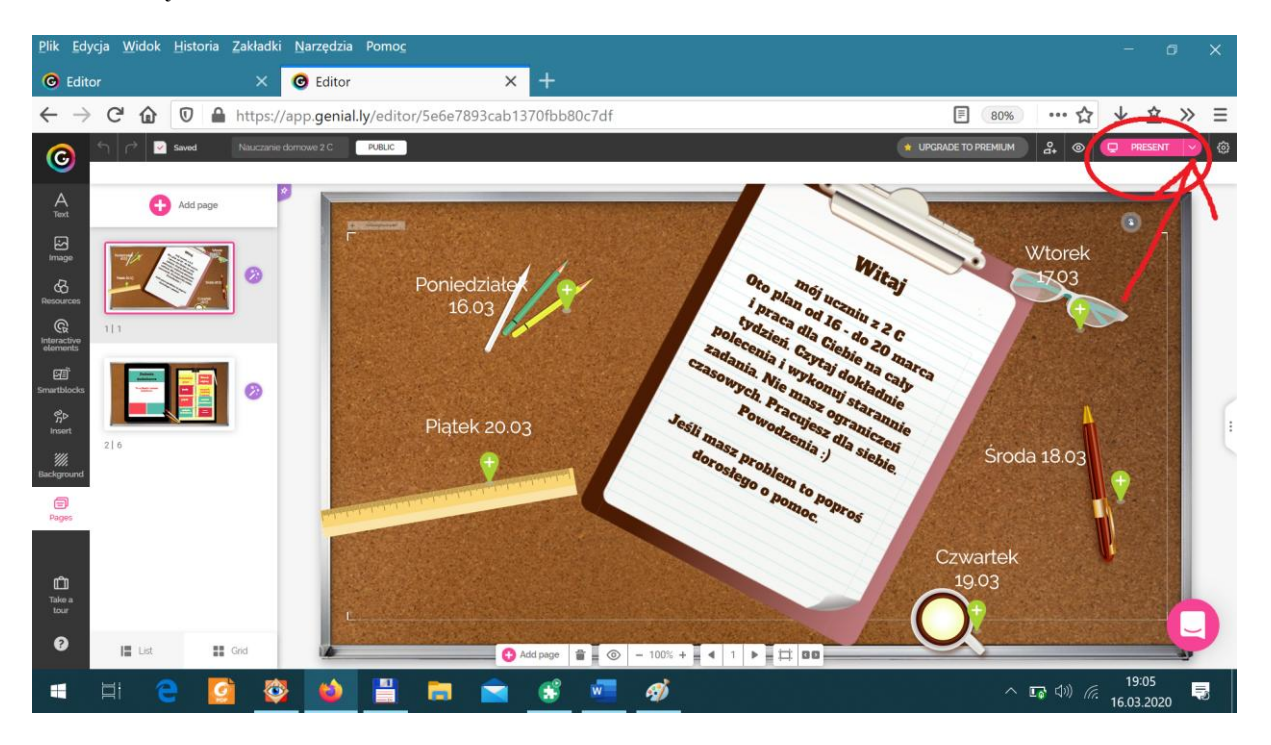

Tam klikamy SHARE ( podziel się) i VIEW

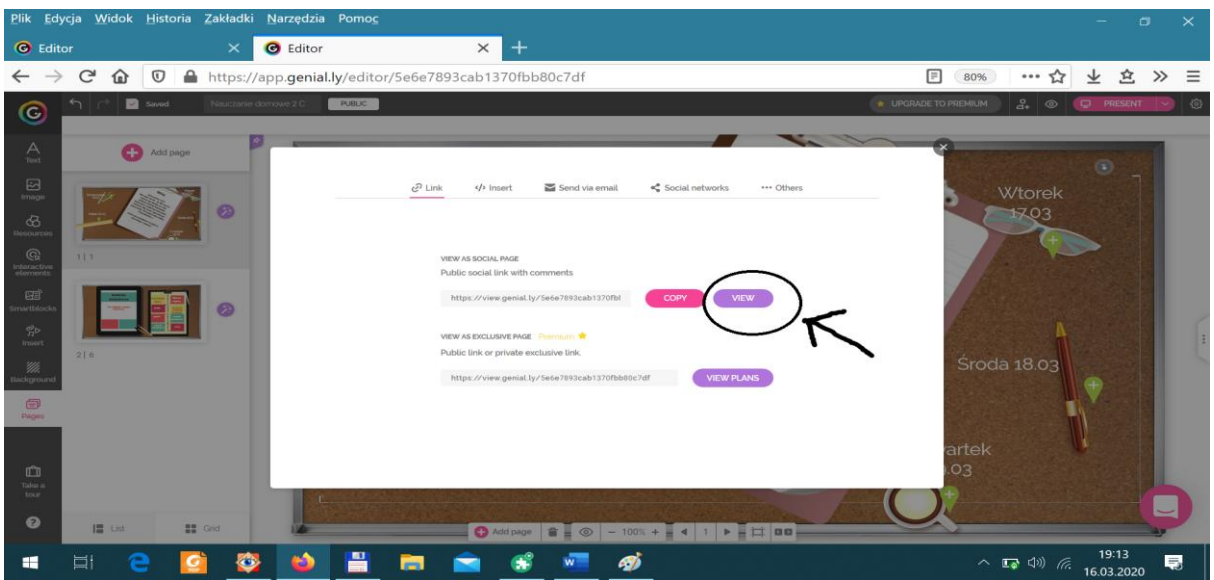

Prezentacja może zawierać kilka stron i może mieć różne formy. Wszystko zależy od potrzeb. Poprzez dziennik elektroniczny mam informację zwrotna od rodziców, jak moje dzieci radzą sobie z zadaniami. Zachęcam do skorzystania i wypróbowania platformy Genially nie tylko w dobie kwarantanny ze względu na korona wirusa:)

Dla swojej klasy 2 C w Szkole Podstawowej nr 4 im . Zdobywców Kosmosu w Koszalinie stworzyłam taką prezentację zawierającą dwie strony. Link poniżej

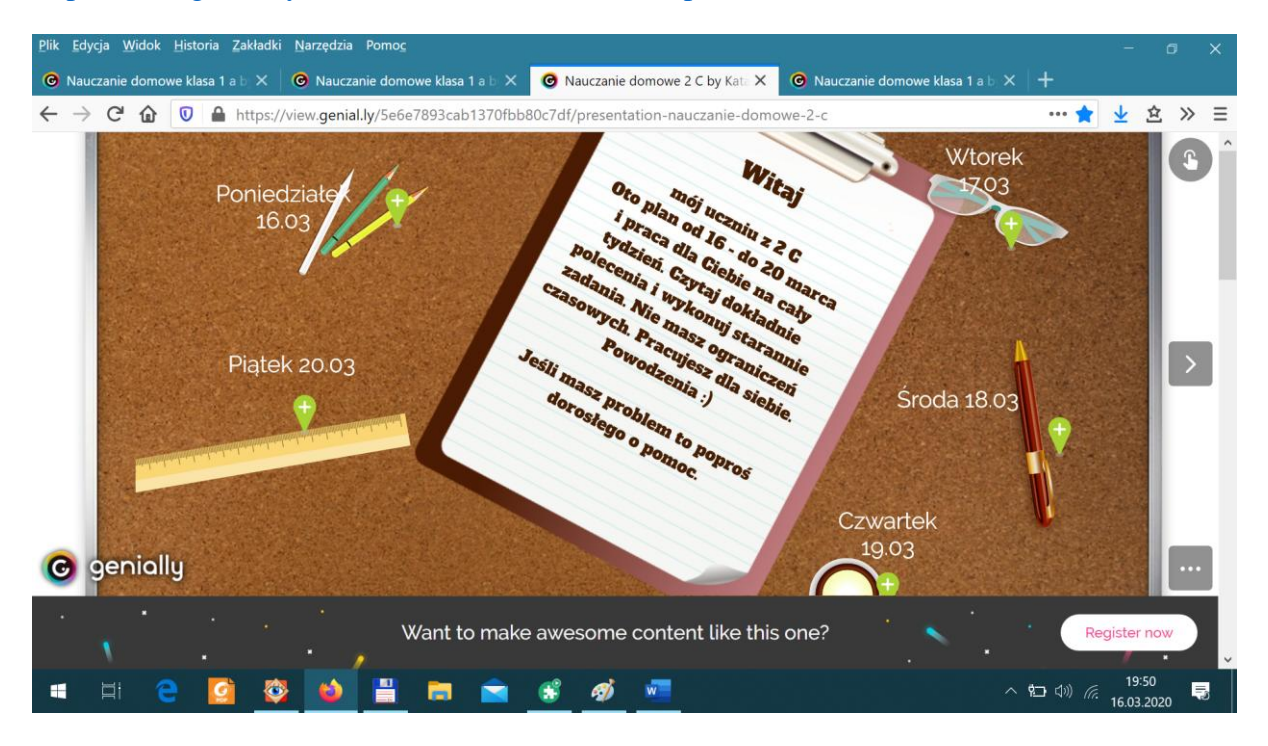

<https://view.genial.ly/5e6e7893cab1370fbb80c7df/presentation-nauczanie-domowe-2-c>

A tą stronkę stworzyła nauczycielka edukacji wczesnoszkolnej pani Anetta Koprowska dla klasy 1 A w Szkole Podstawowej nr 4 im Zdobywców Kosmosu w Koszalinie :

[https://view.genial.ly/5e6e1f6545bfe40fc0ff017c/presentation-nauczanie-domowe-klasa-1](https://view.genial.ly/5e6e1f6545bfe40fc0ff017c/presentation-nauczanie-domowe-klasa-1-a?fbclid=IwAR18l16g4766Ugv1dBlXwQQ_LB6k0RDuUvuvBEQpsMp89TQ60hAtrUhuVRA) [a?fbclid=IwAR18l16g4766Ugv1dBlXwQQ\\_LB6k0RDuUvuvBEQpsMp89TQ60hAtrUhuVR](https://view.genial.ly/5e6e1f6545bfe40fc0ff017c/presentation-nauczanie-domowe-klasa-1-a?fbclid=IwAR18l16g4766Ugv1dBlXwQQ_LB6k0RDuUvuvBEQpsMp89TQ60hAtrUhuVRA)  $\mathbf{A}$  $\mathbf{A}$  $\mathbf{A}$ 

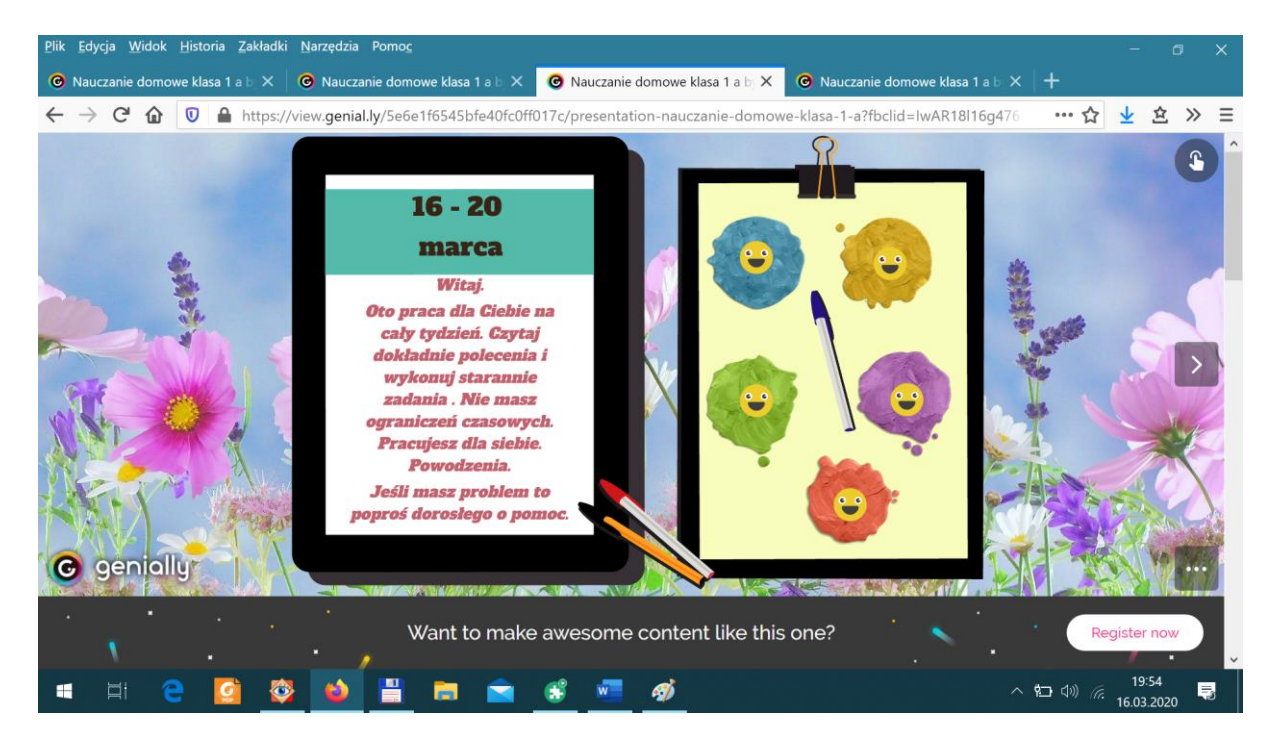